## 操作マニュアル

# (指導者用)

### Scratch

(参照) https://scratch.mit.edu/studios/1168062/

## Scratchの使い方

#### Scratchを起動する

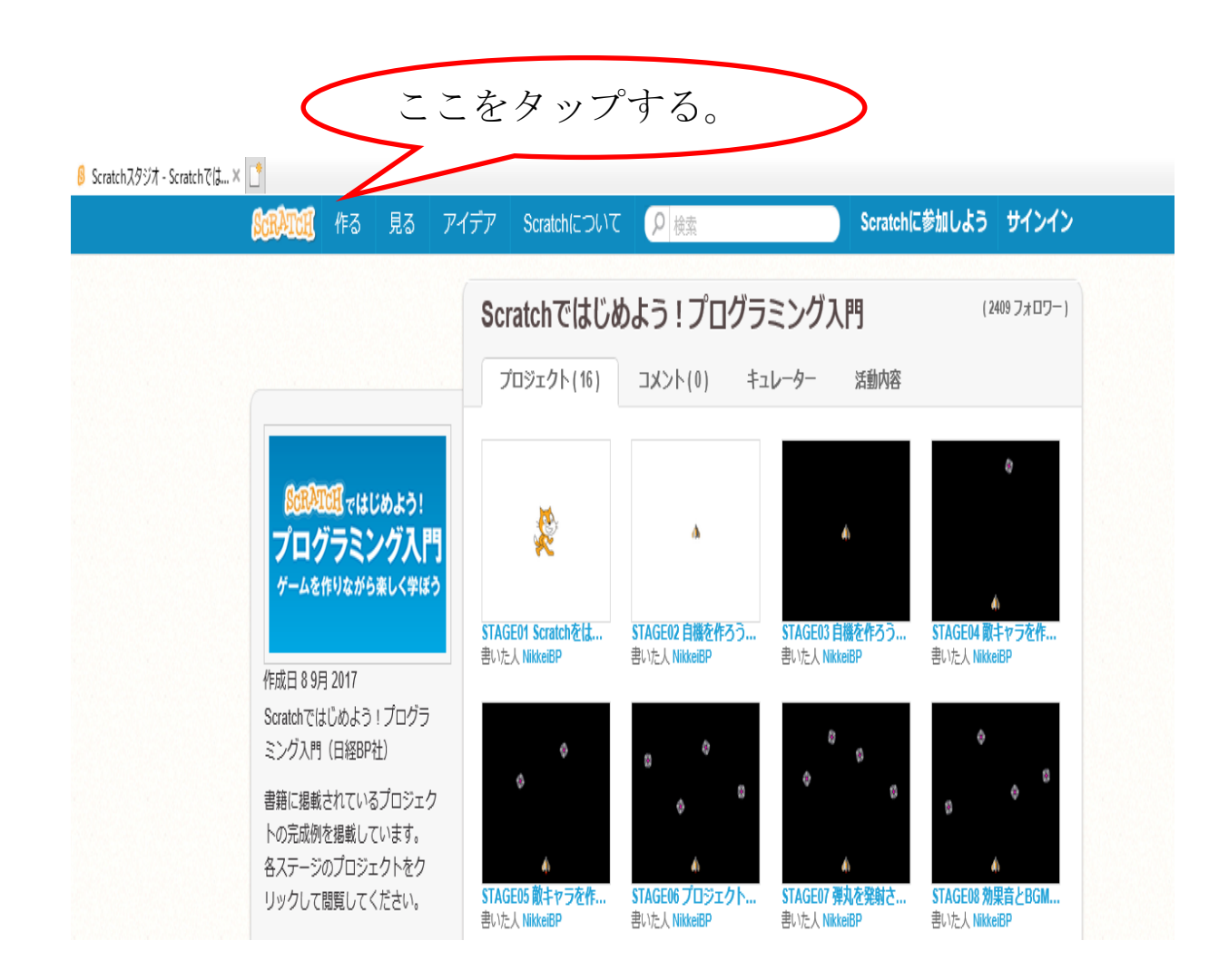

- 1 インターネットから「Scratch」 を検索します。
	- (左のページが出てきます。)
- 2 「作る」をタップし「Scratch」を 起動します。

#### 画面と用語の説明

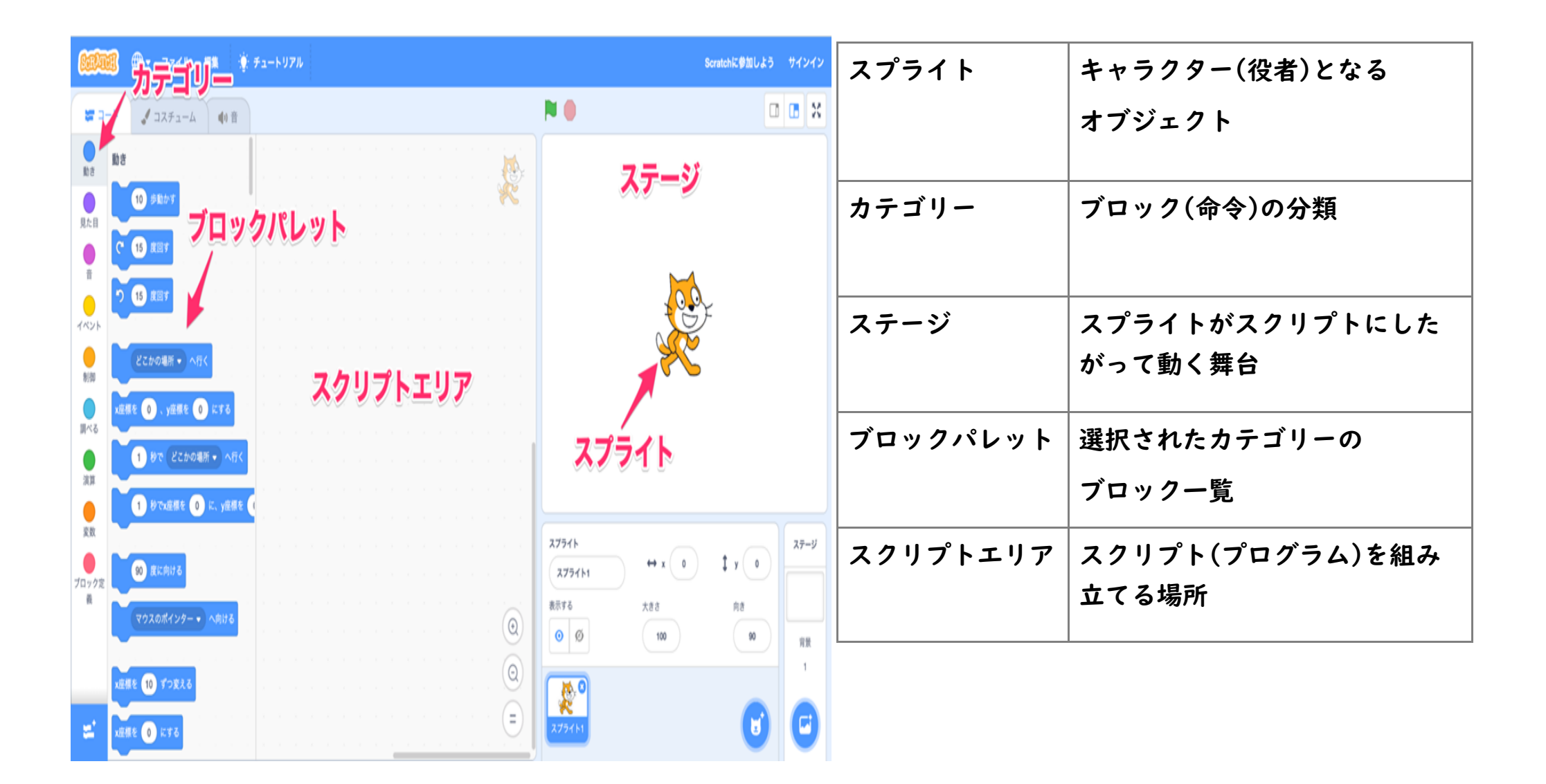

#### スプライトを動かす

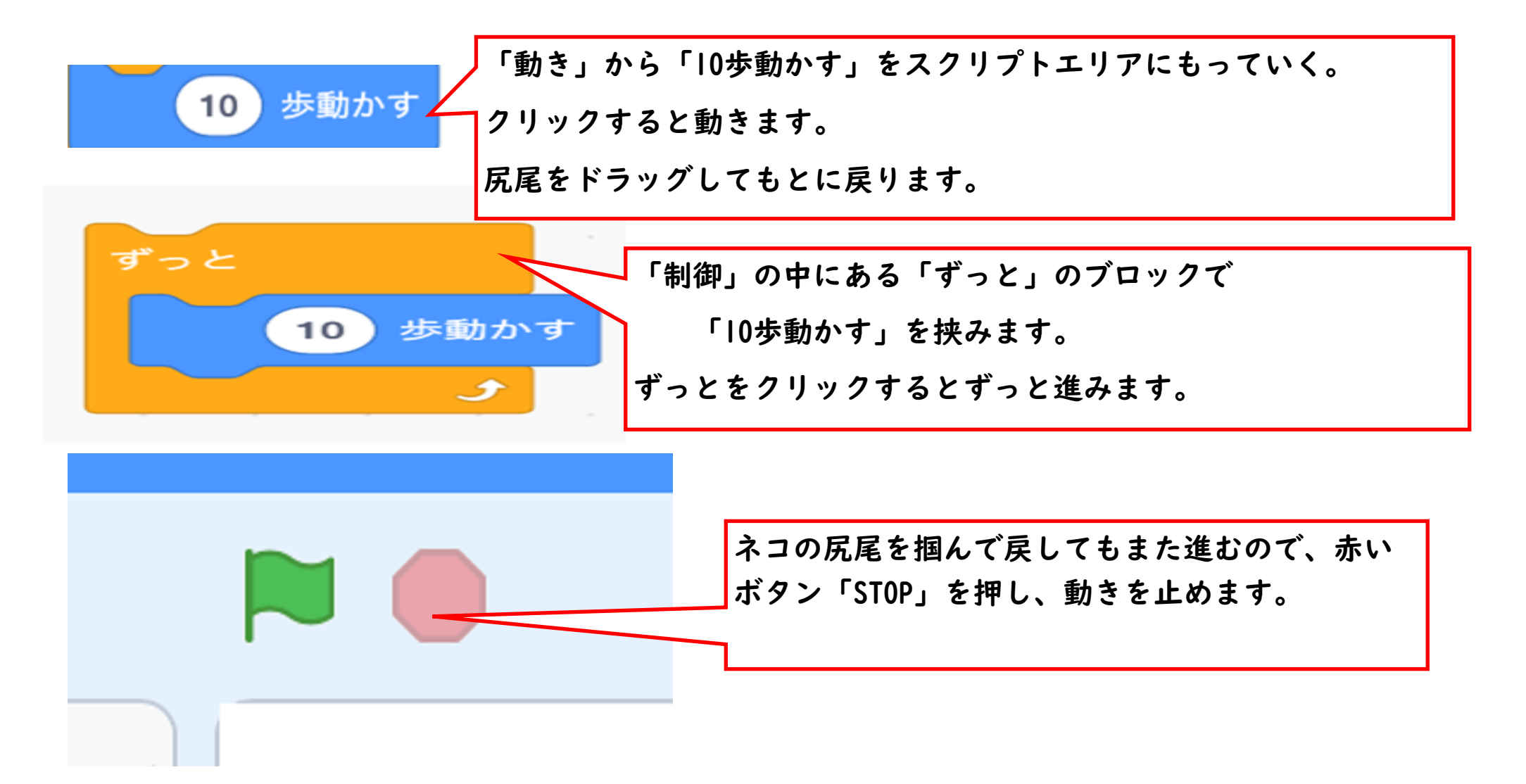

#### スプライトを動かす2

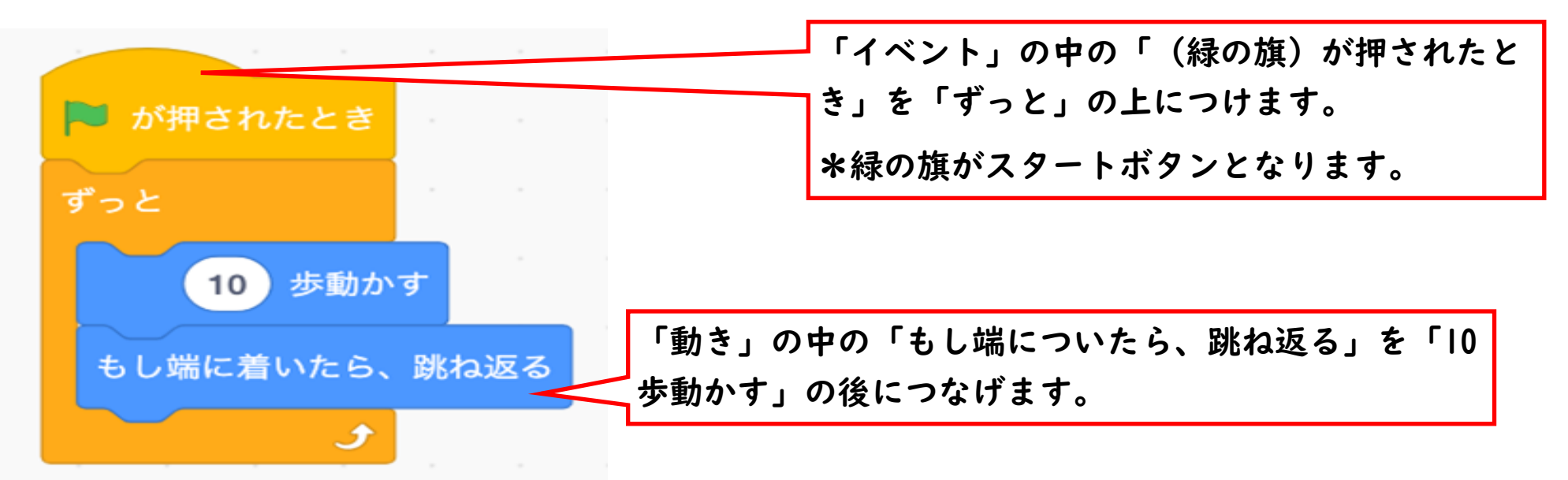

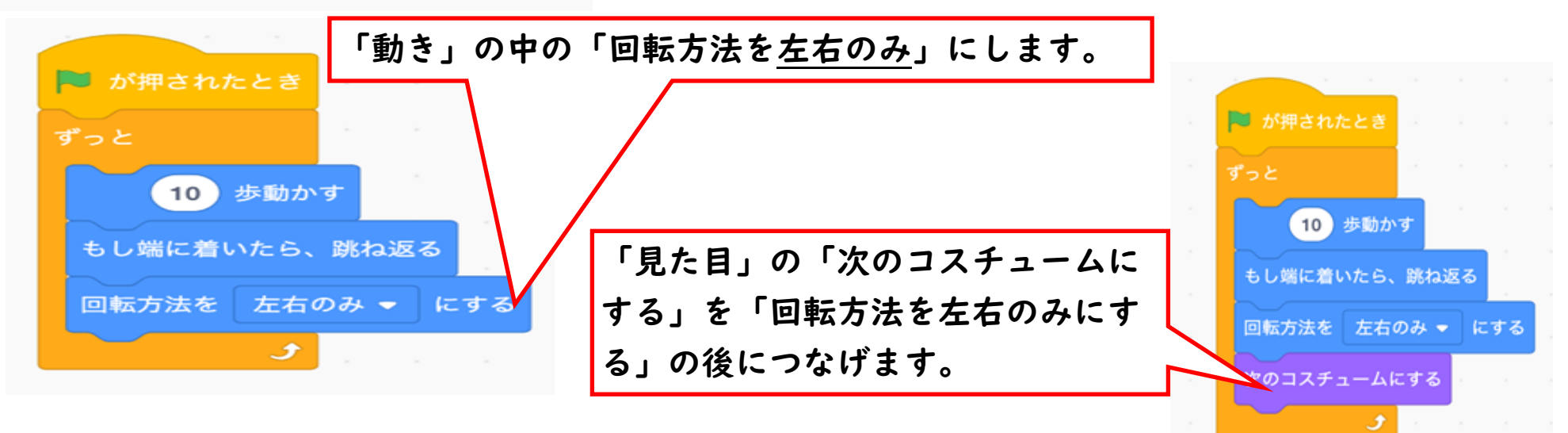

#### スプライトを増やす

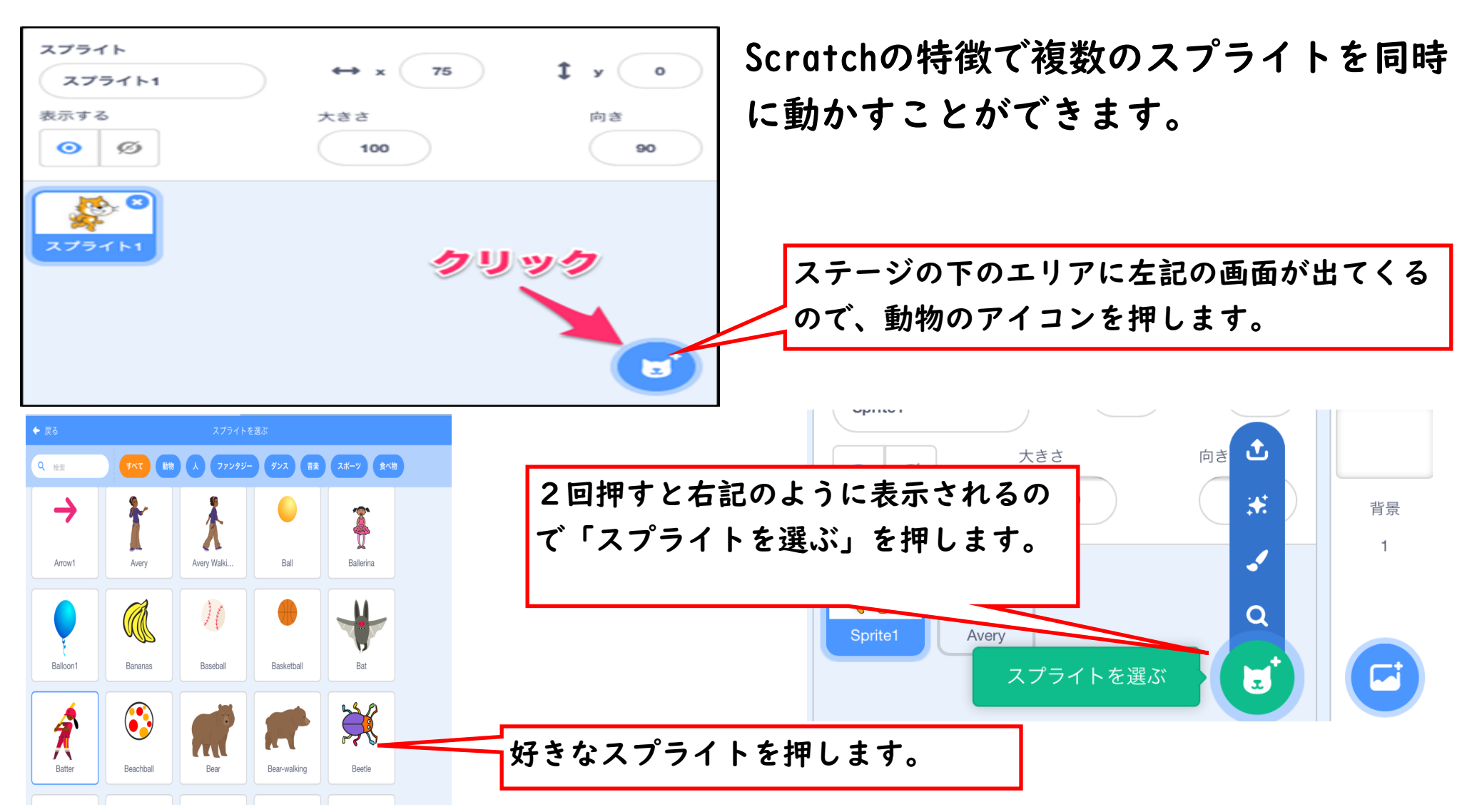

## Scratch応用編 ~2つのスプライトを使って 追いかけっこをする~

#### 迷げる側のプログラム(マウス)

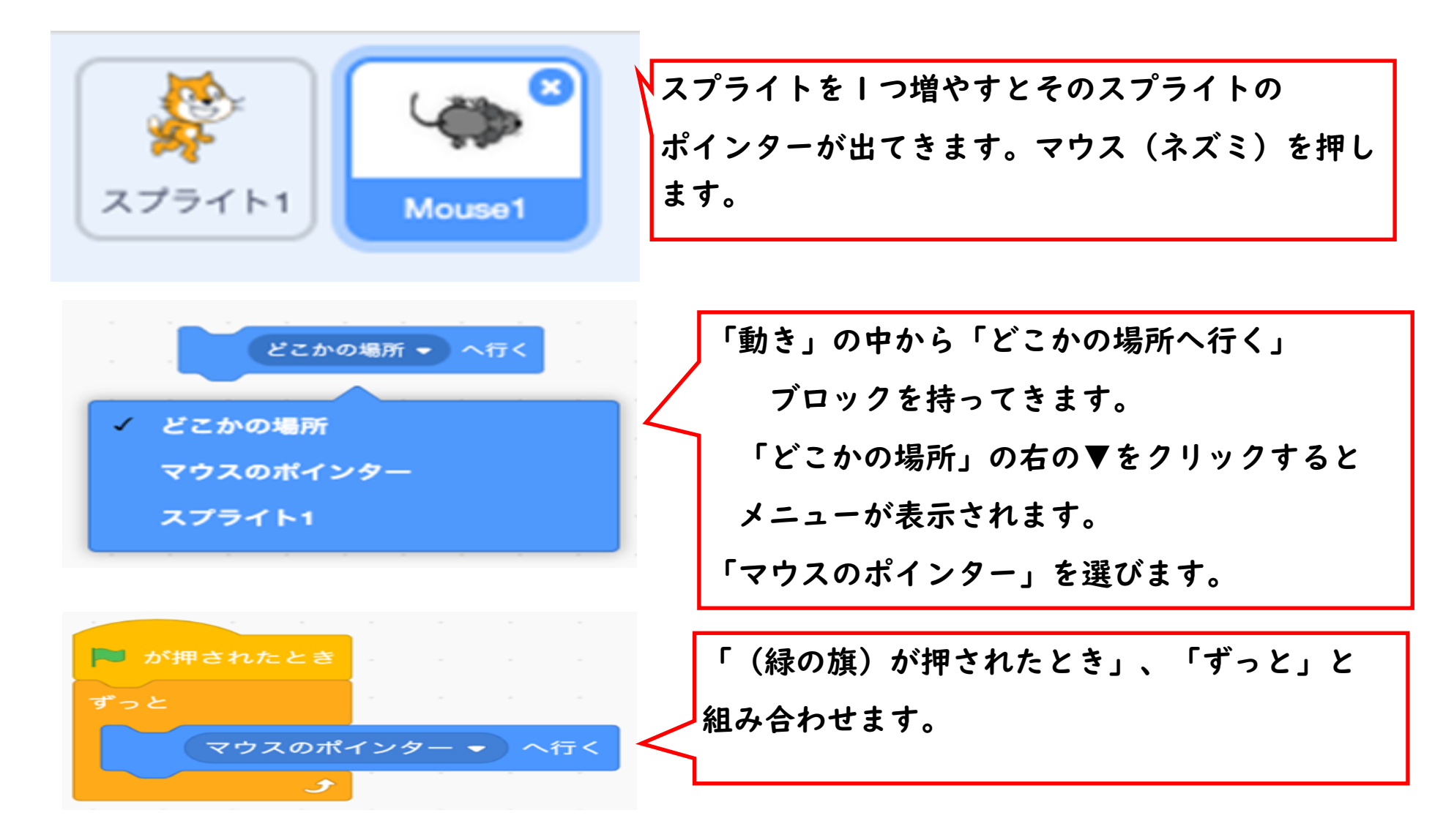

#### 追いかける側のプログラム(ネコ)

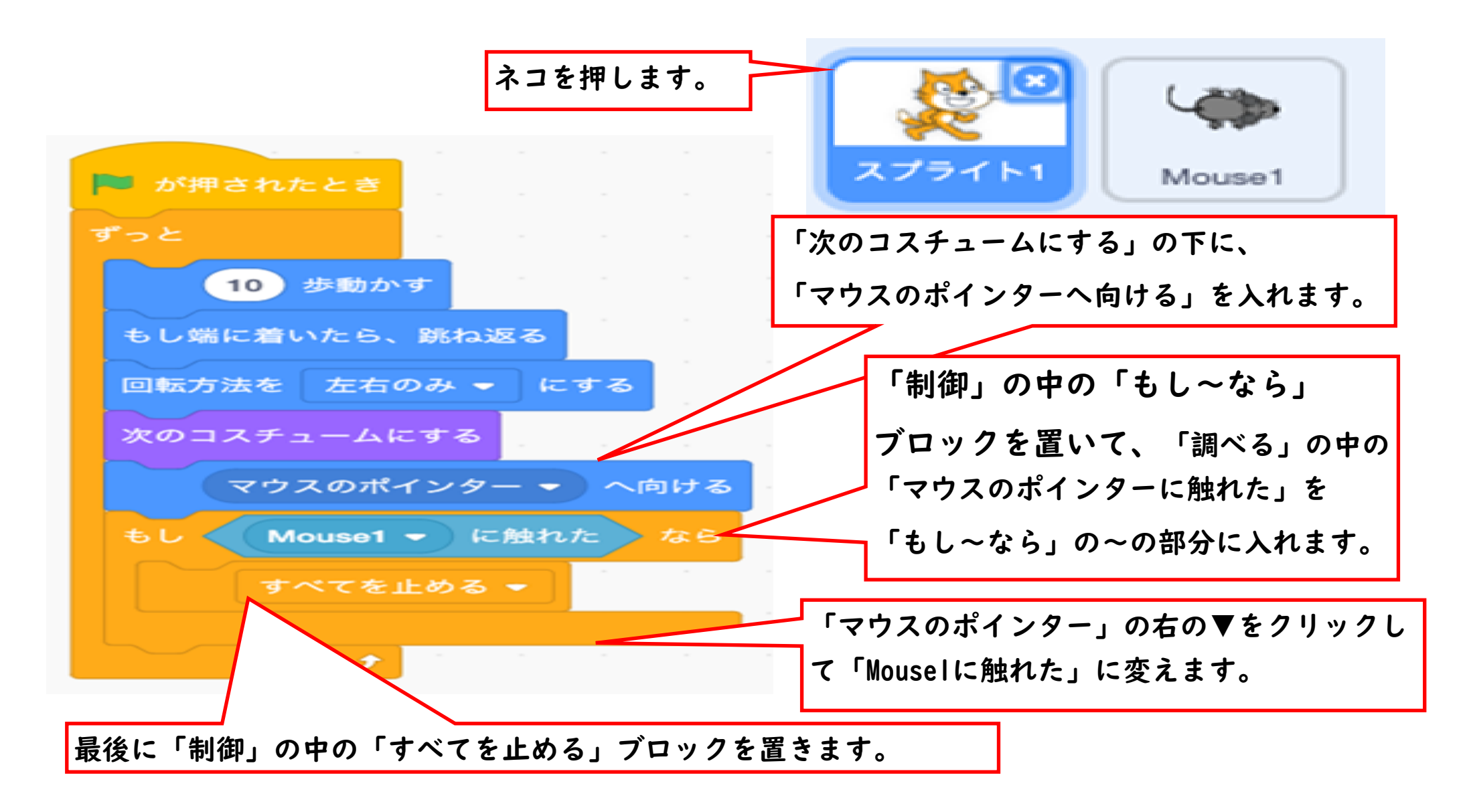